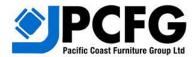

# Pacific Coast Furniture Group Website "How To" Guide

## Visit: www.pcfdistributors.com

The PCFG website layout is intuitive with familiar mega bar, drop-down menus, and resources. Customers and end users can use the website without logging in.

Without a login you will see list pricing. To see live inventory and Dealer net pricing you must log in to your account.

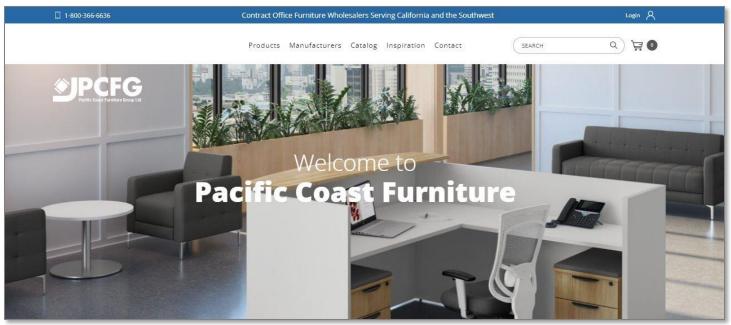

#### **Logging In**

Login access is located in the top right corner of the home page.

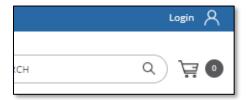

After you click login, you will be directed to the website Access page.

If this is your first-time logging in, you will need to register.

Enter your contact information and authorization code.

Your authorization code will have been provided to you by your team.

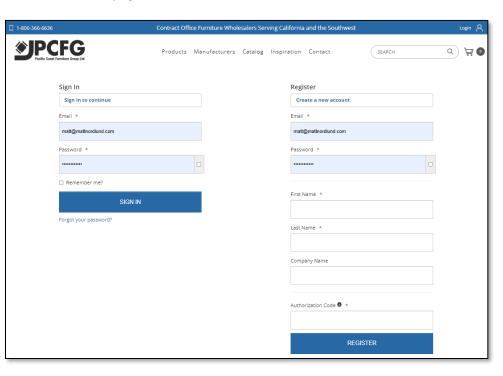

#### **Searching for Products**

There are two ways to find items on the website. You can use the "Products" button on the mega bar, or you can search for them in the search box found on the top right corner of the page.

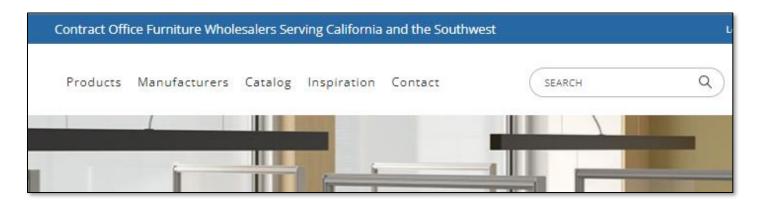

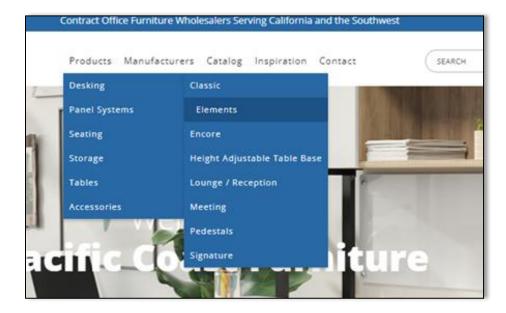

The drop-down product menu is sorted by categories. Select the category and subcategory then click to be directed to the corresponding pages.

You can also search using the search box.

When searching you can enter the specific sku number or a description of the item.

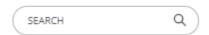

Start typing your part number in the search box, you will see that it will automatically Fill in the part number and you can click the auto-filled options. You can also search using keywords, keywords that are in the items description will appear in the search results.

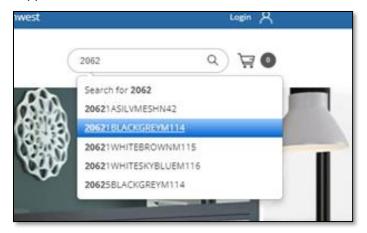

#### **Item Page**

After you have searched for an item, you will be directed to its page.

On the item page you will see all the details about the product including your net cost and current inventory.

Reminder- your net cost displays when you are logged in. To view pricing without net cost simply log out. Inventory information is updated every 10 minutes.

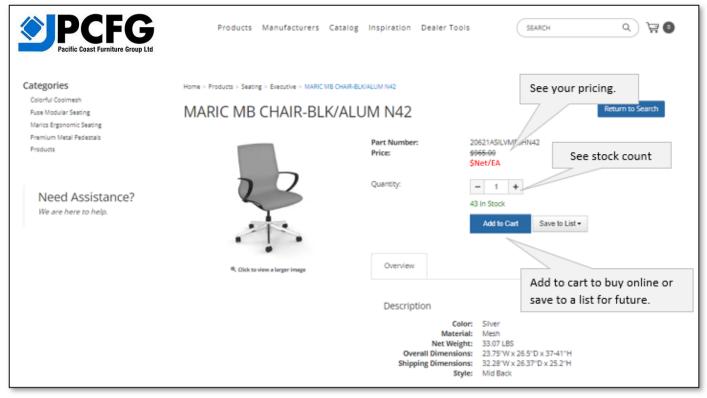

## **Adding Items to you Cart**

Select the quantity you would like to order and click add to cart. You will see your cart quantity change.

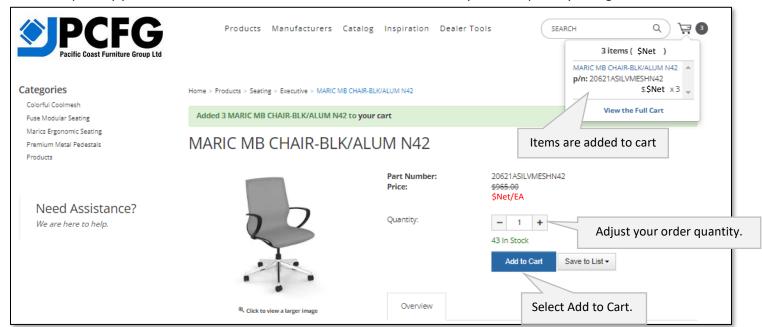

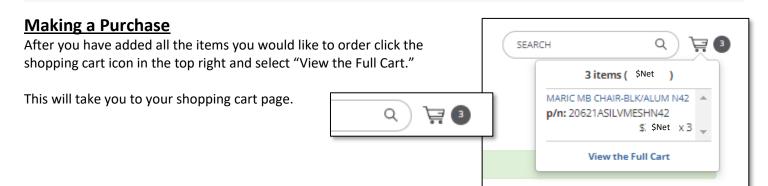

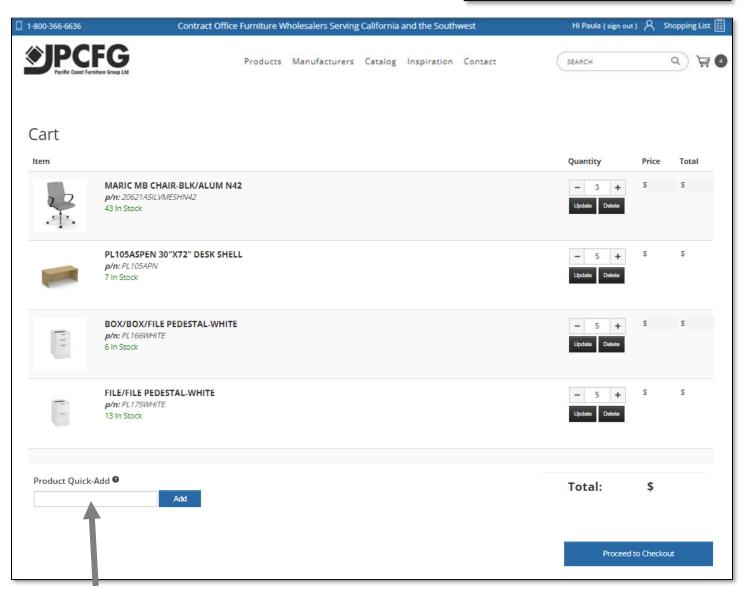

You can always continue to add items to your shopping cart. By either searching for products in the top search bar or adding new skus using the "Product Quick-Add" feature on the shopping cart page (when using "quick-add" you must use the exact sku number).

After you have added all the items you would like to order, click "Proceed to Checkout," you will be directed to the check out page.

Enter your billing and shipping addresses. Your customer information and cart summary will populate. Your shipping address will always default to your billing address. You can ship to a different address if you would like.

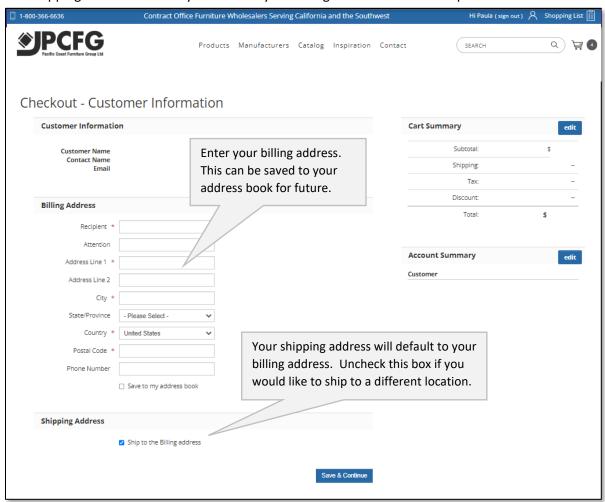

Once you enter your information click "Save and Continue" you will be directed to the shipping and payment page.

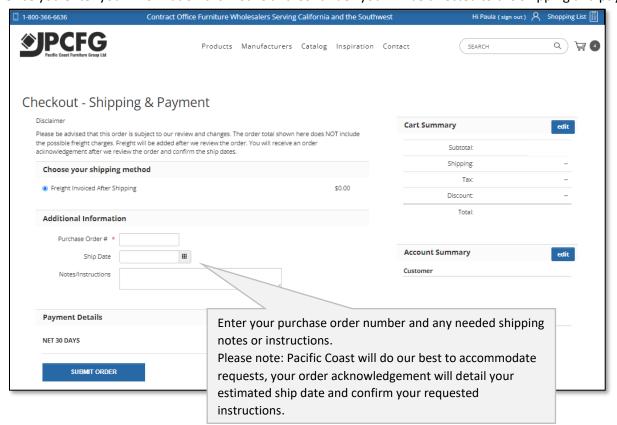

After you click submit order, your PO will be sent to Pacific Coast Furniture.

Pacific Coast will review your order and once confirmed will provide an order acknowledgment.

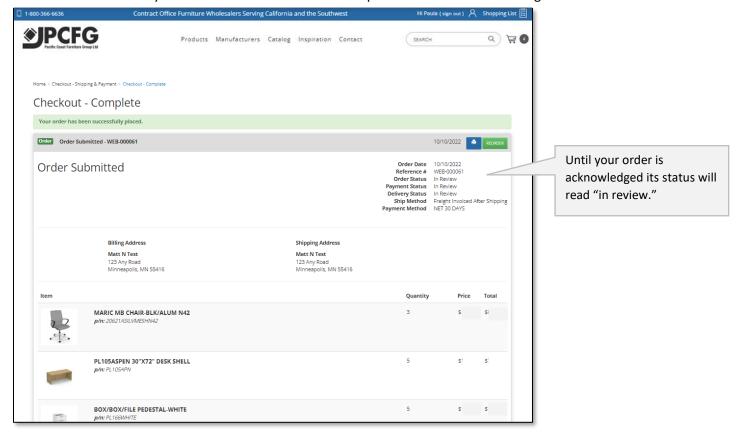

## **Account Dashboard**

You can review your account information and orders on your account dashboard. To view your dashboard, click the person icon in the top right corner.

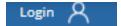

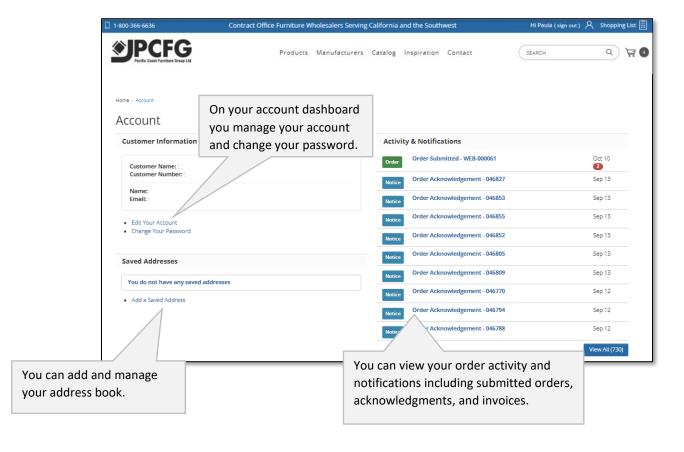

#### **Edit Your Account**

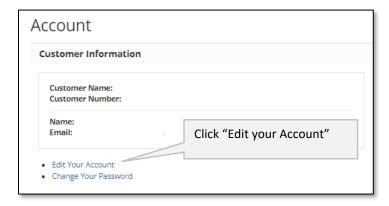

You can change your contact information from your edit account page. Be sure to click save after your changes.

This page is where you will find your account authorization code. This is the code you will use to allow new users to join your account.

This code is what new users enter when registering on the login page.

**Keep this code secure**, it will allow users to place orders and view order history on your account.

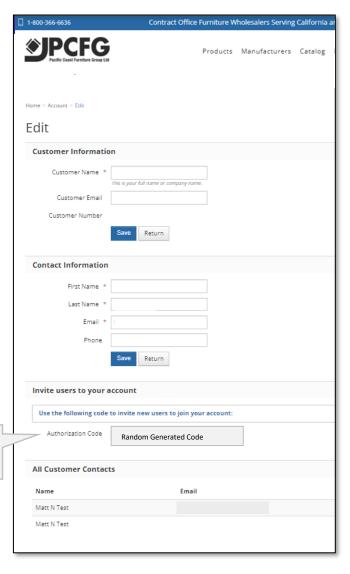

## **Change Your Password**

When you access your account for the first time enter a new password.

Keep your password secure. If you forget your password, Pacific Coast Furniture can reset it for you.

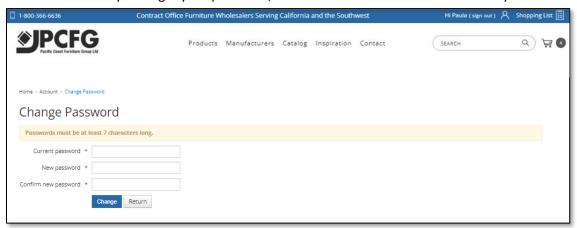

#### **Save Addresses**

You can save frequently used addresses in your account. This will help speed up your check out process.

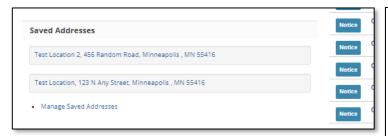

Multiple address can be saved. If you would like an address to be primary, or a default be sure to check the applicable box.

You can manage your addresses at any time.

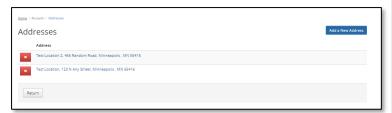

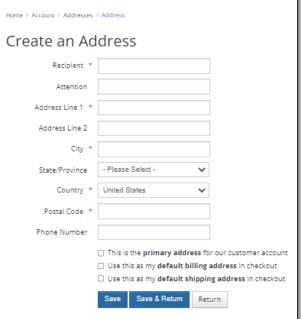

## **View Activity and Notifications**

All your order information including acknowledgements and invoices will be listed in the Activity and Notifications section.

The account dashboard will show recent transactions and documents. To view all your documents, and search for a specific order click "view all."

Whenever a new order, acknowledgement, or invoice is Created it will appear in your activity and notification Section.

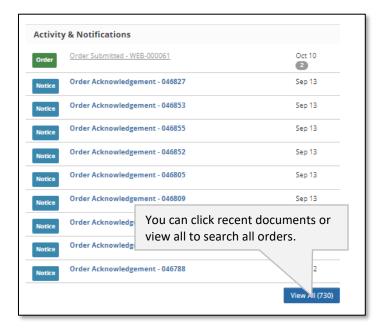

Please note, once an order is submitted it cannot be revised on the website. If you would like to revise your you must contact Pacific Coast Furniture. Once your order has been revised, a new acknowledgement will be generated.

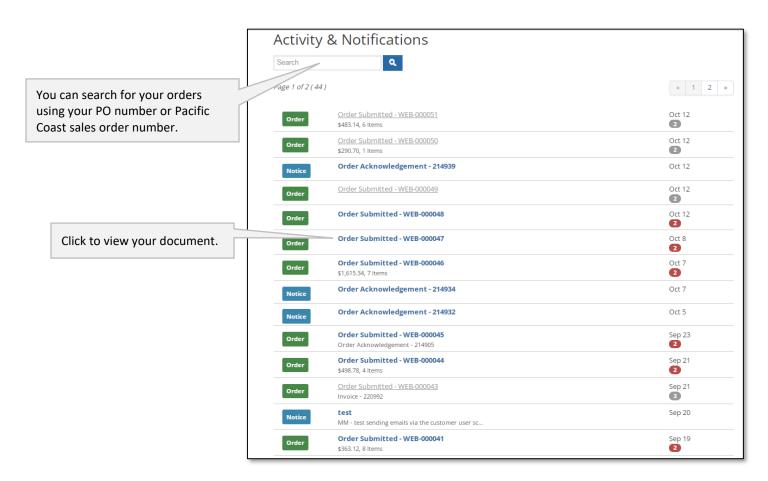

When you click in to an order you can view its history: order, acknowledgement, and invoice.

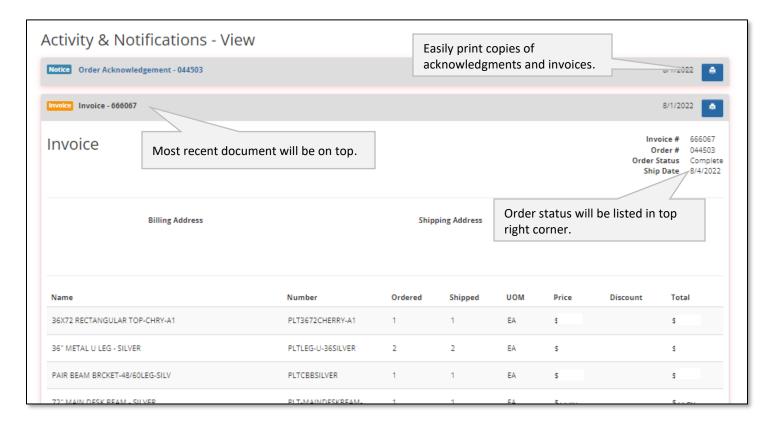

## **Familiar Look**

Most of the tools and resources you enjoyed on the old site are available for use on our new website.

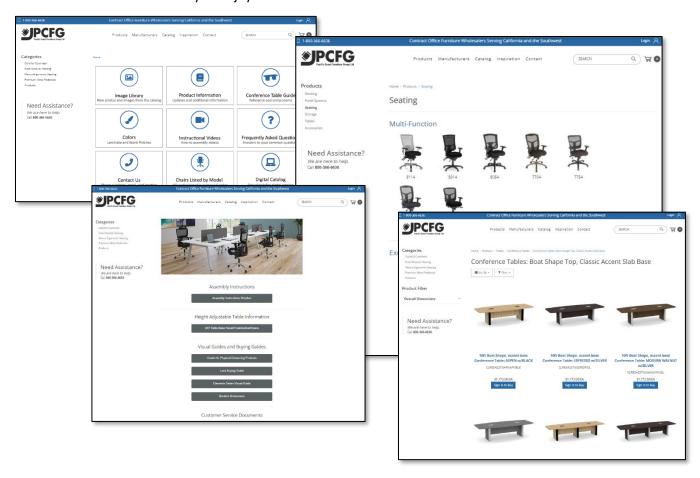

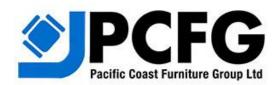

Contact us anytime for additional information and tips on how to use the site.

www.pcf distributors.com